## **Kaluza remote access**

There are 10 licenses of Kaluza Software placed to BIOCEV server, so you'll be able to use the software distantly - no need to come to cytometry lab.

There are **two ways** (in this workflow as **A** and **B**) how to access Kaluza remotely. **Way A is preferred, way B is alternative to try when way A is not working.**

**A)**

- 1. To connect to Kaluza licenses placed on server (from home and not just from your BIOCEV office), please connect to BIOCEV server through FortiClient (more details about FortiClient are on the internal version of the BIOCEV website).
- 2. Login to Kaluza on your computer (has to be previously installed from [the original](https://www.beckman.com/flow-cytometry/software/kaluza)  [website\)](https://www.beckman.com/flow-cytometry/software/kaluza) and follow the instructions below:

3.

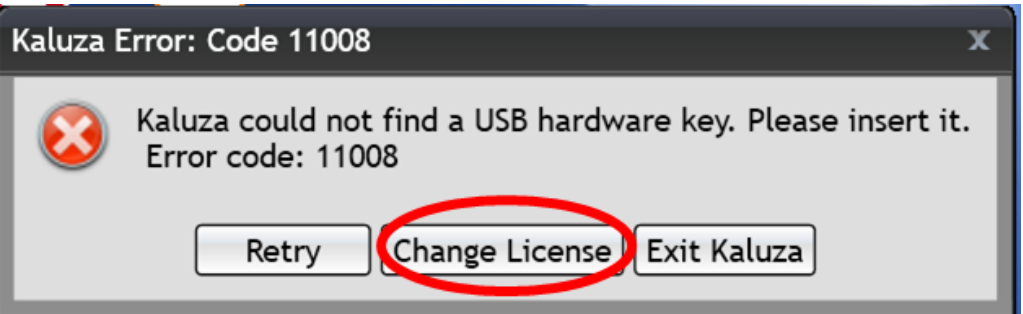

4.

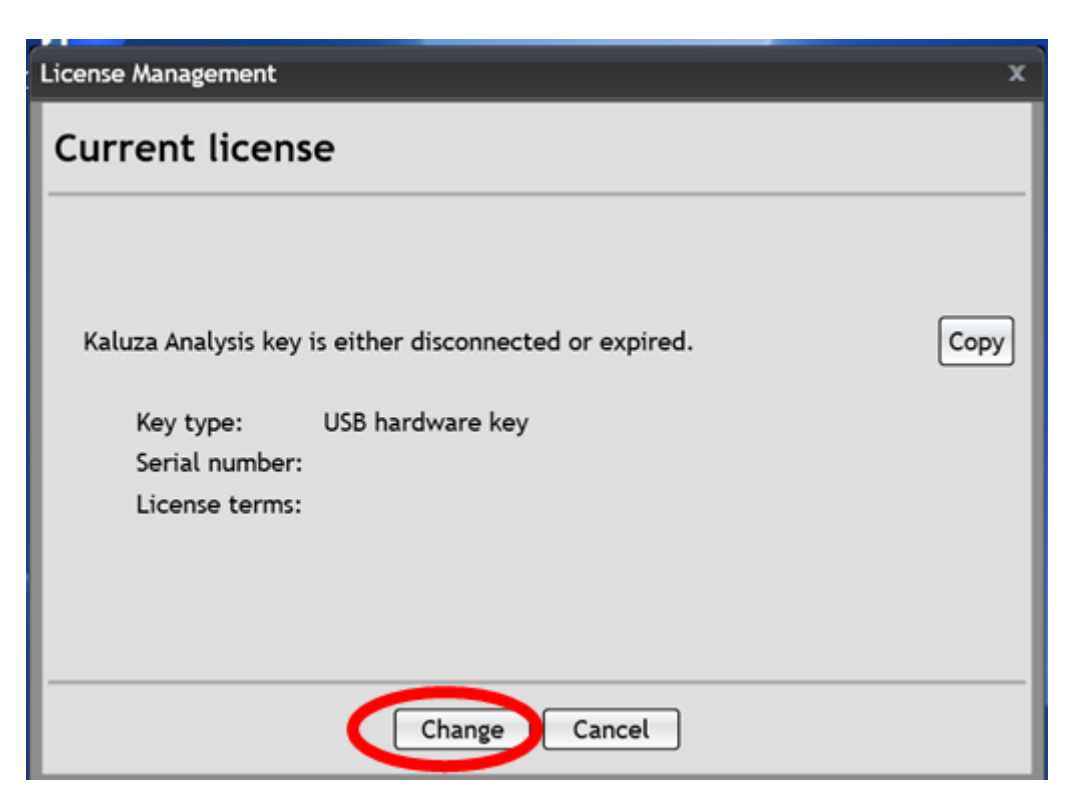

5.

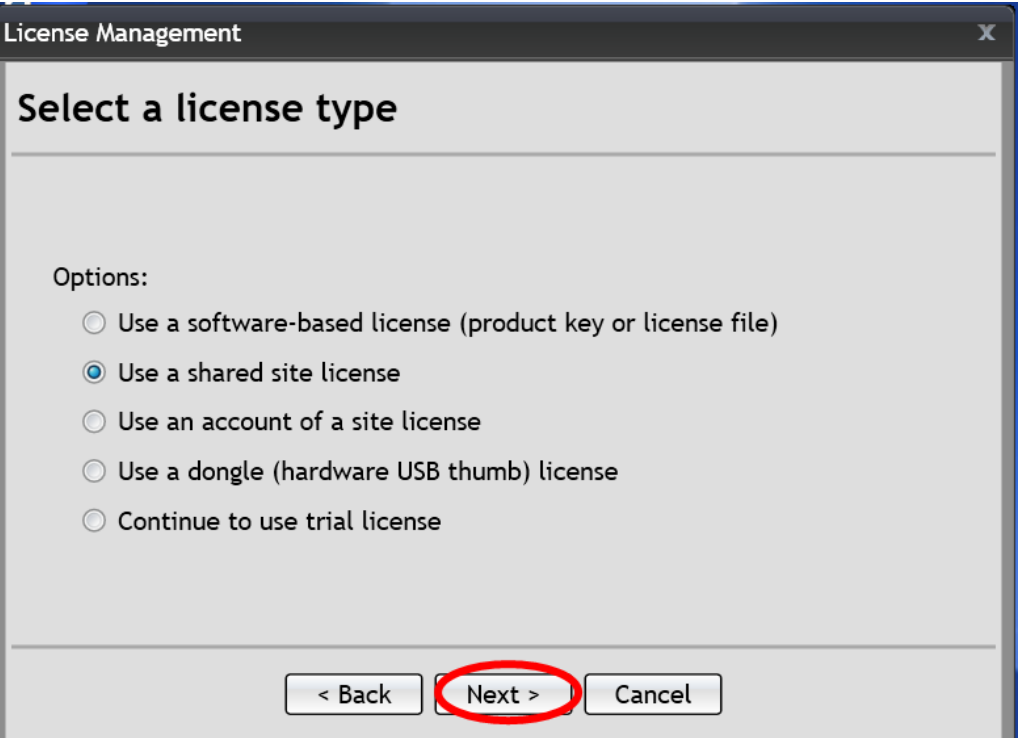

6. Type in the IP address and add it by clicking +

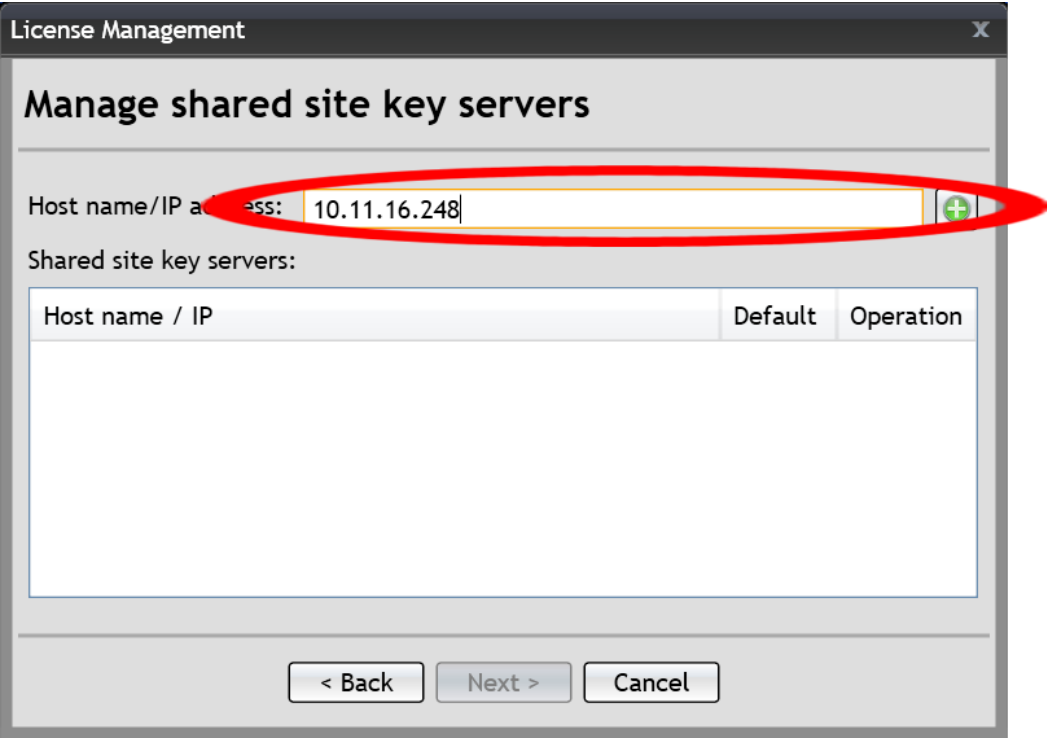

.

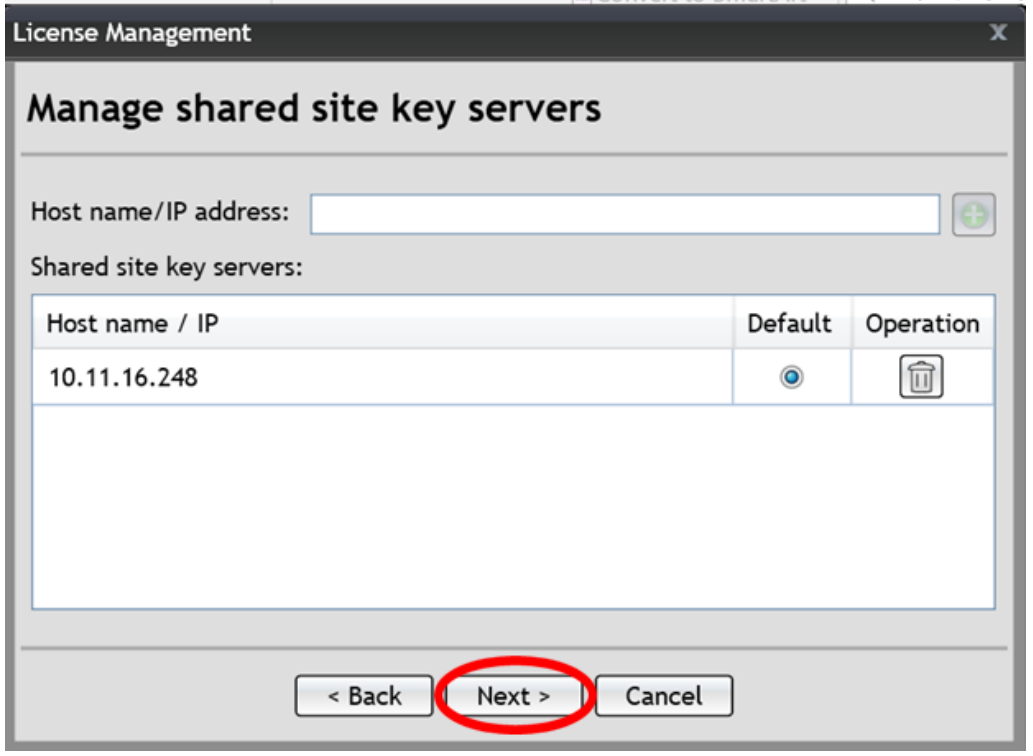

.

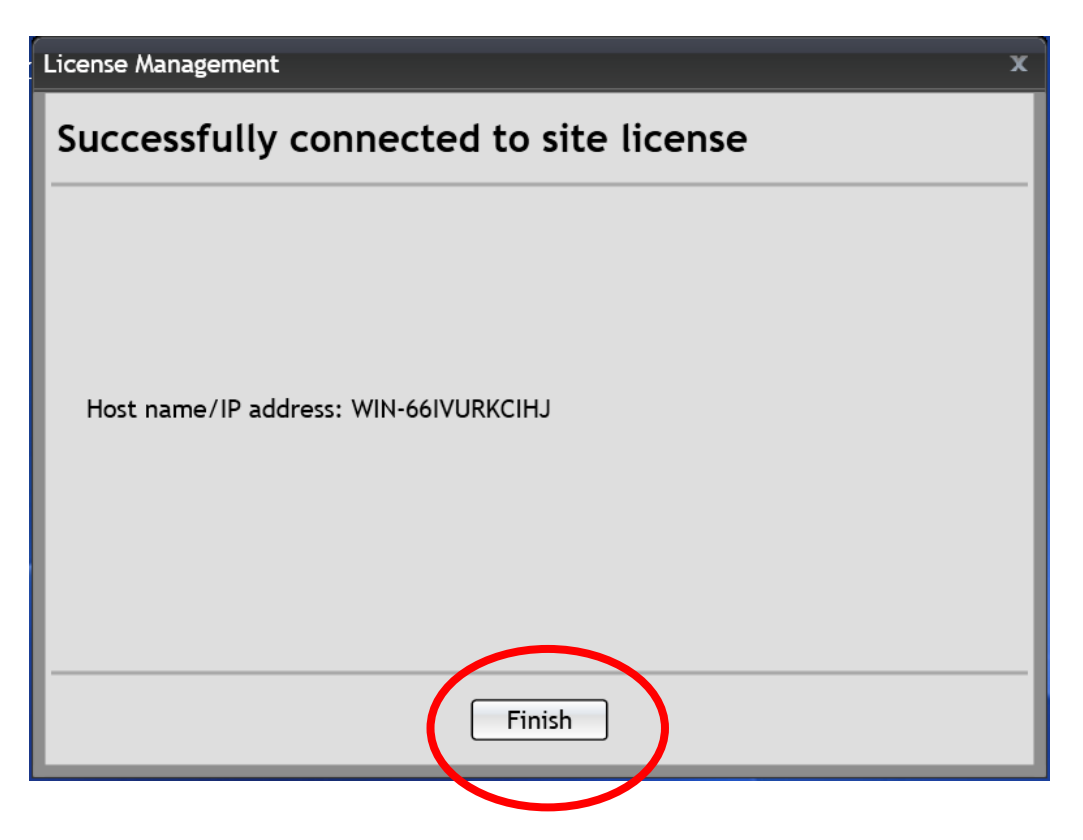

You can remotely connect to the PC in cytometry lab, where one license of Kaluza is already activated. First of all, you need to book your time slot in reservation system. PC is listed in equipment as Offline Analysis computer 5 FlowJo alias OA5 FlowJo - both softwares Kaluza and FlowJo are installed on same PC. This is the reason to prefer way A to connect to Kaluza, way B will block FlowJo PC for FlowJo users who do not have other option how to use FlowJo remotely, since we have only one license of this software.

- 1. To connect to BIOCEV server (from PC which is not in BIOCEV network) you have to use FortiClient (more details about FortiClient are on the intranet of BIOCEV website). *Users outside Faculty of Science, BIOCEV, must ask IMCF staff (*[dalibor.panek@natur.cuni.cz](mailto:dalibor.panek@natur.cuni.cz)*) for access to RDC and VNC services. Please provide your BIOCEV user name for access via VPN and/or IP address for direct access from computers at BIOCEV.*
- 2. Use Remote desktop connection. In Win8 and higher go to Start and start to write "remote desktop connection". Click on found app.

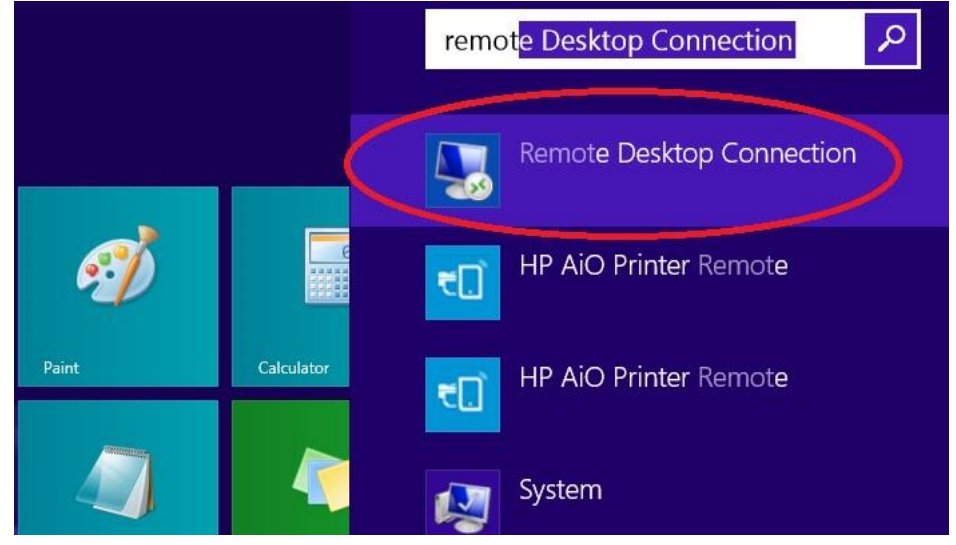

**(in case you will have troubles to connect, please refer to [Microsoft helpdesk](https://support.microsoft.com/en-us/help/17463/windows-7-connect-to-another-computer-remote-desktop-connection). Usually is the problem in firewall restrictions).**

3. Fill the IP address of FlowJo computer (10.11.16.60) and press connect

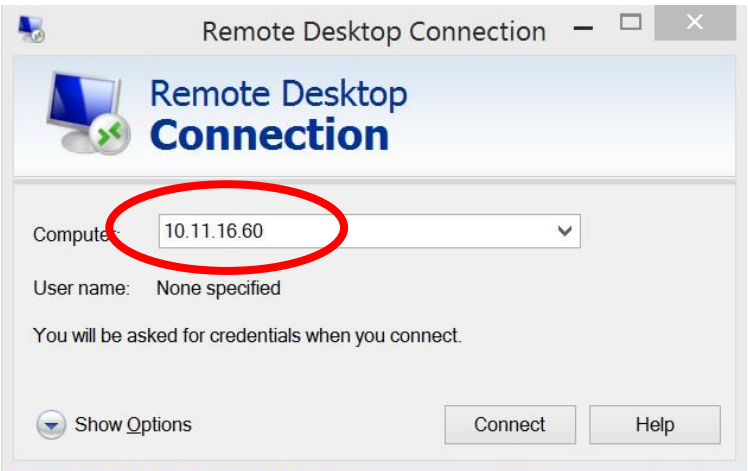

## **B)**

## 4. Use another account

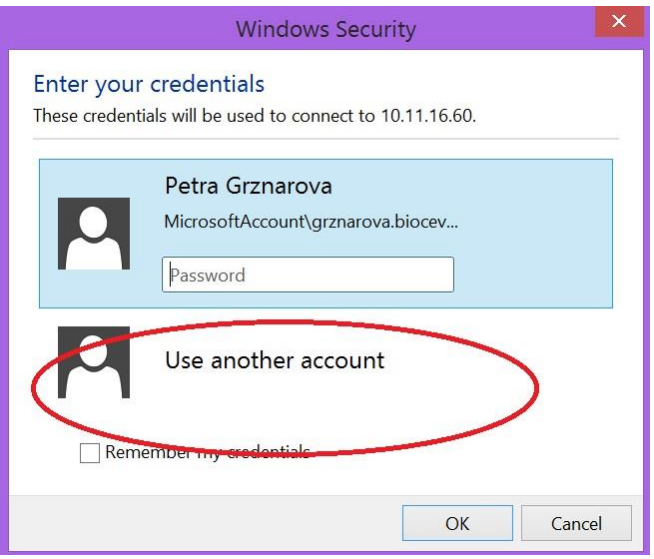

5. Fill out **Login: User OA5 / Password: imcf** and press OK

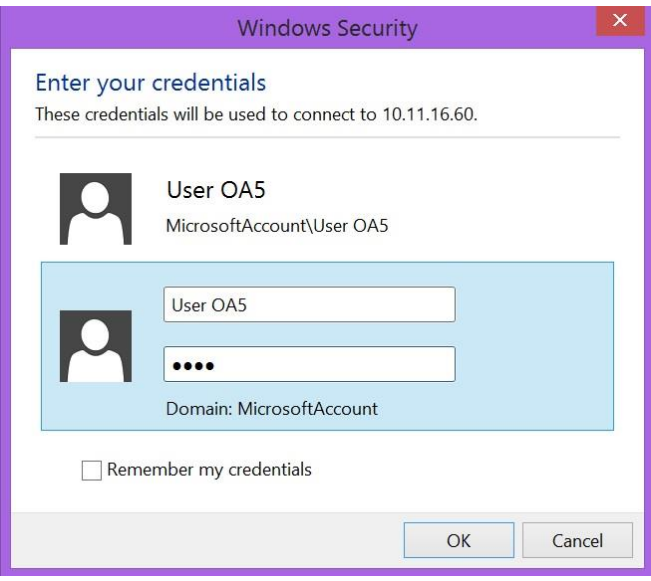

6. Certificate verification window will appear. Just click Yes.

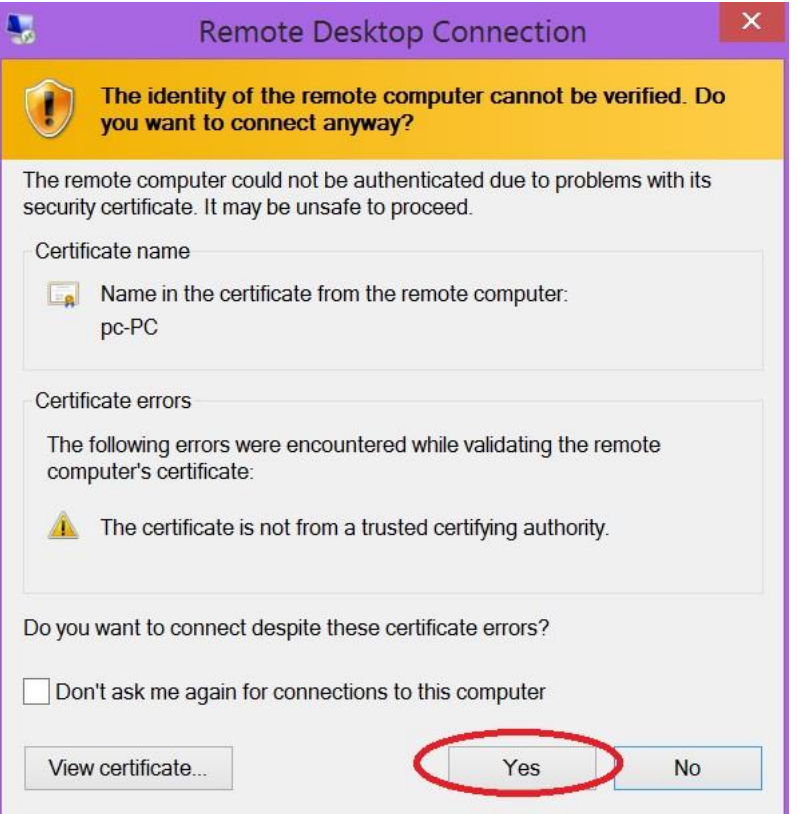

7. You will get connected to the FlowJo PC. In case if different user was logged in before you, Windows will ask if you want to switch users. Click Yes. Remote desktop of FlowJo PC will appear.

Just open Kaluza analysis software and start the work.

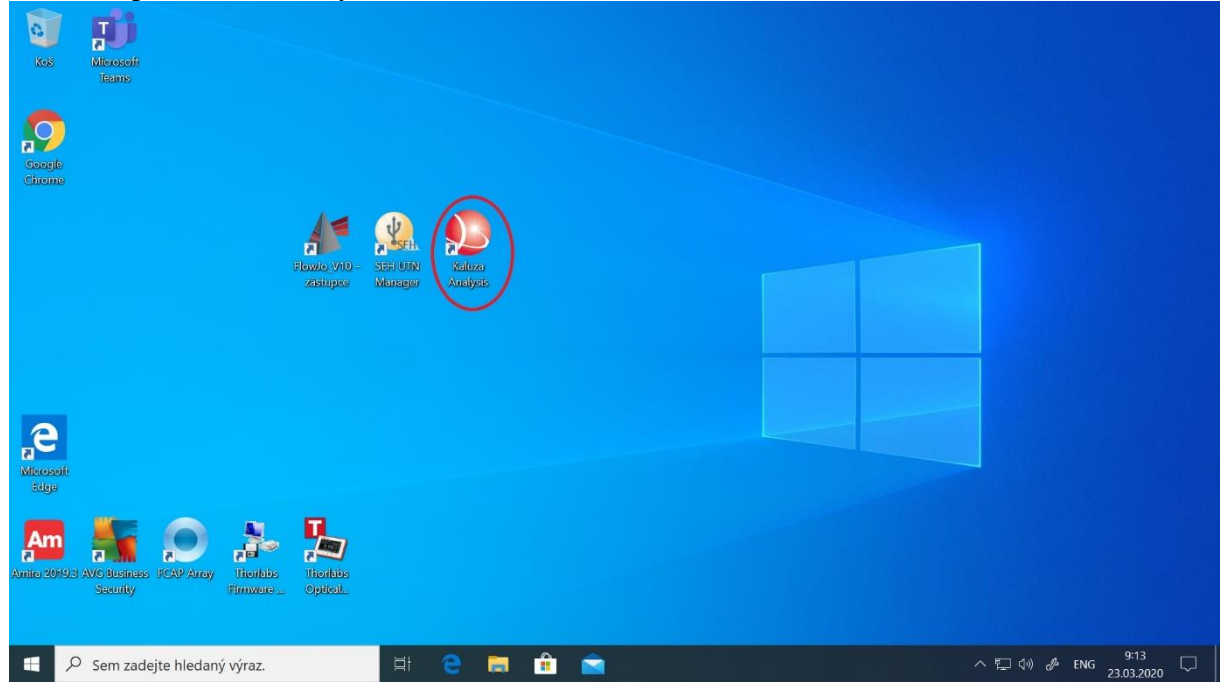

8. At the end of your session please close the Kaluza analysis software and quit remote desktop connection.

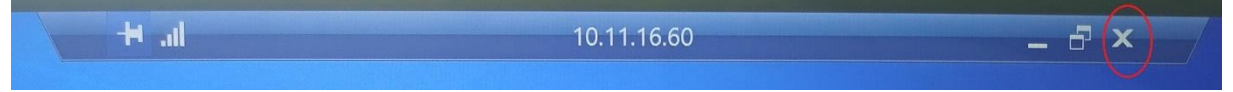